# BaseZ5R

v1.38.13

Для программирования автономных контроллеров IronLogic

Руководство пользователя

IronLogic 25.05.2022

## Общие сведения

#### Назначение

**BaseZ5R** - это специализированное приложение, предназначенное для работы с автономными контроллерами (Z-5R, Z-5R 5000, Z-5R Relay, Matrix-II K) с помощью адаптера Z-[2 \(мод. E HTZ RF\)](https://ironlogic.ru/il.NSF/htm/ru_z2ehr) и Z-[1 \(мод. N Z\)](https://ironlogic.ru/il.NSF/htm/ru_z2base).

#### Основные возможности

**BaseZ5R** позволяет выполнять следующие функции:

- Считать список ключей из контроллера
- Записать список ключей в контроллер
- Очистить память контроллера
- Изменить время открывания двери контроллера
- Подготовить ключ с памятью **DS1996L** для чтения базы ключей из контроллера
- Считать базу ключей из ключа **DS1996L**
- Записать базу ключей в **DS1996L**

#### Системные требования

#### **ОС: Windows XP и новее**

#### **Видео: Разрешение экрана 800x600 или больше**

#### **Материнская плата:**

**для [Z-2](http://www.ironlogic.ru/il.nsf/pages/z2rs232) RS232: один COM-порт; для Z-[2 \(мод. E HTZ RF\)](https://ironlogic.ru/il.NSF/htm/ru_z2ehr) или Z-[1 \(мод. N Z\)](https://ironlogic.ru/il.NSF/htm/ru_z2base): один USB-порт.**

BaseZ5R работает только с заводскими версиями прошивок адаптеров и считывателей.

#### Контакт с автором

E-mail: [marketing@ironlogic.ru](mailto:%20marketing@ironlogic.ru?subject=BaseZ5R) Интернет: [www.ironlogic.ru](http://www.ironlogic.ru/) Форум: [forum.ironlogic.ru](https://forum.ironlogic.ru/)

## Подключение адаптера

## Подключение Z-1 (мод. N Z)

Для начала работы с программой и адаптером Z-1 (мод. N Z) необходимо скачать на сайте IronLogic бесплатную программу BaseZ5R и бесплатные драйвера для адаптера Z-1 (мод. N Z), затем установить скаченную программу и драйвера.

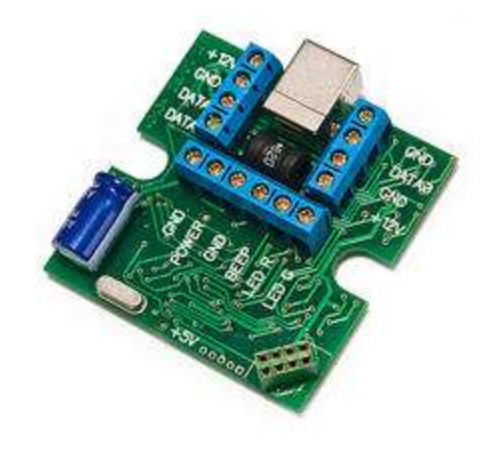

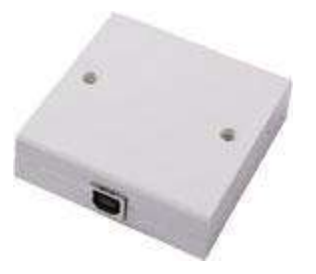

*2. Адаптер Z-1 (мод. N Z) (в корпусе)*

*1. Адаптер Z-1 (мод. N Z)*

После установки программы и драйверов необходимо подключить к адаптеру Z-1 (мод. N Z) считыватель. Считыватель можно подключить либо по Wiegand 26, либо по Dallas TM.

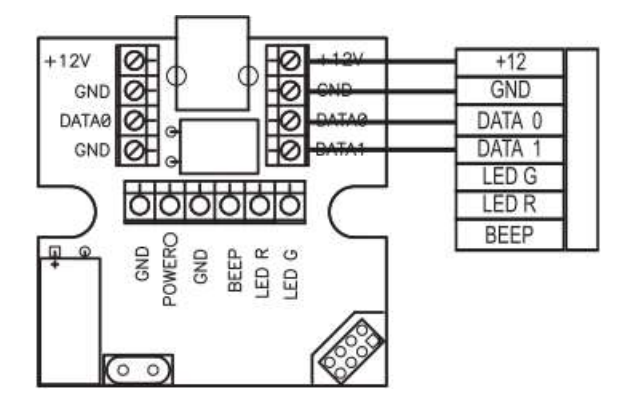

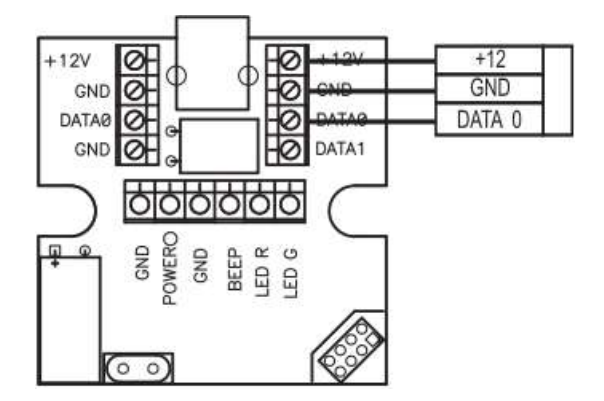

*3 . Подключение считывателя по Wiegand 26 4. Подключение считывателя по Dallas Touch Memory (Ibutton)*

При работе с ПО Base Z5R рекомендуется подключение по Dallas Touch Memory (Ibutton), чтобы в ПО передавался полный номер ключа.

После подключения считывателя к адаптеру Z-1 (мод. N Z) необходимо подключить контроллер. Для подключения у адаптера Z-1 (мод. N Z) существует специальное контактное гнездо (колодка), а у контроллеров предусмотрены контактные штыри.

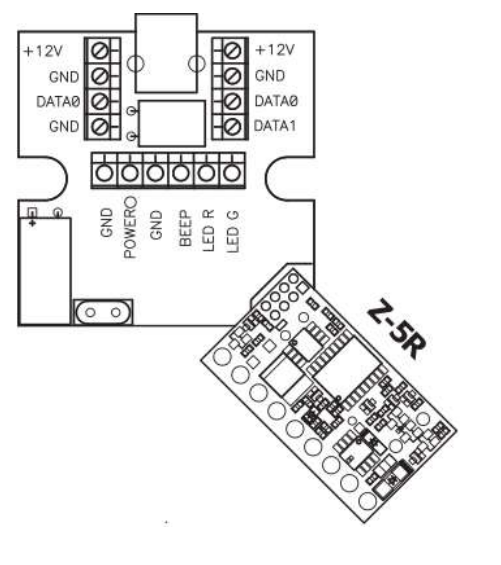

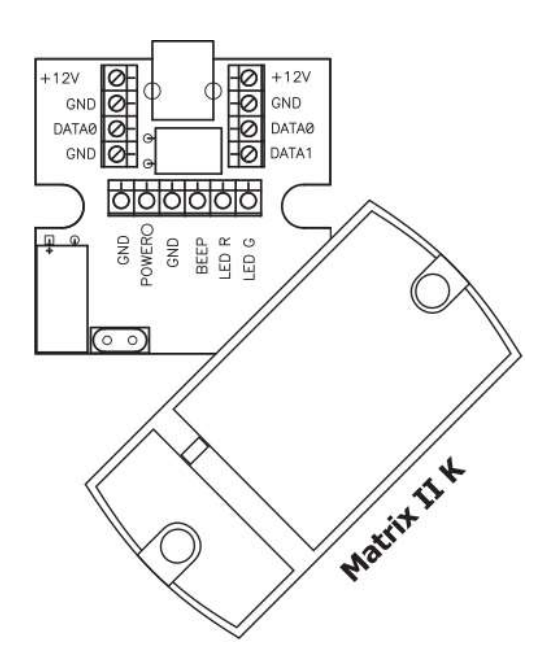

*5. Подключение контроллера Z-5R к адаптеру Z-1 (мод. N Z)*

*6. Подключение контроллера Matrix II K к адаптеру Z-1 (мод. N Z)*

После подключения считывателя и контроллера к адаптеру Z-1 (мод. N Z) необходимо подключить сам адаптер к компьютеру. Для этого необходимо использовать USB-кабель.

## Подключение Z-2 (мод. E HTZ RF)

Для начала работы с программой и адаптером Z-2 (мод. E HTZ RF) необходимо скачать на сайте Iron Logic бесплатную программу BaseZ5R и бесплатные драйвера для адаптера Z-2 (мод. E HTZ RF), затем установить скаченную программу и драйвера.

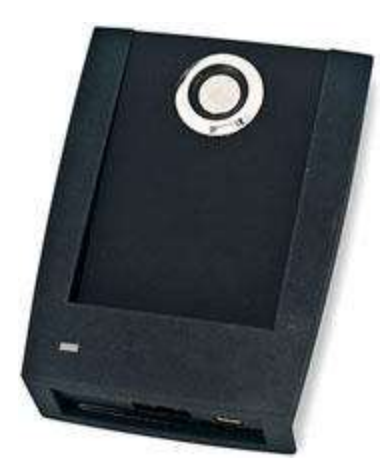

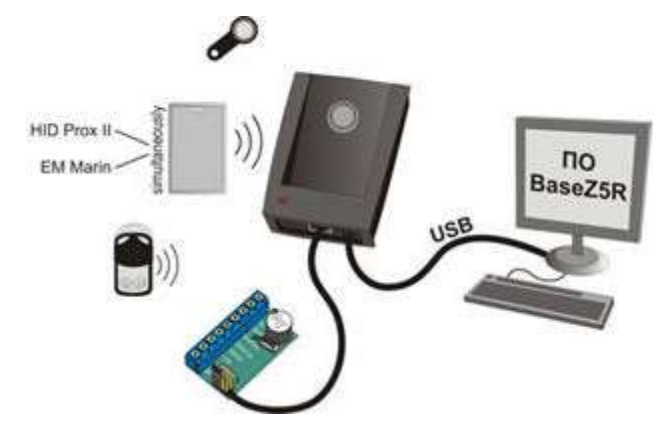

*8. Схема подключения адаптера Z-2 (мод. E HTZ RF) к контроллеру и компьютеру*

*7. Адаптер Z-2 (мод. E HTZ RF)*

Затем подключаем адаптер Z-2 (мод. E HTZ RF) к компьютеру. Для этого необходимо использовать кабель миниUSB.

# Настройка BaseZ5R

После завершения подключения адаптера и установки программы и драйверов можно начинать работу с самой программой BaseZ5R.

Необходимо открыть программу и в меню **«Настройка»** выбрать порт адаптера, с которым будет проходить работа. Если com-порт выбран верно, то загорится зеленый круг. Это означает, что программа увидела адаптер и можно начинать работу с программой.

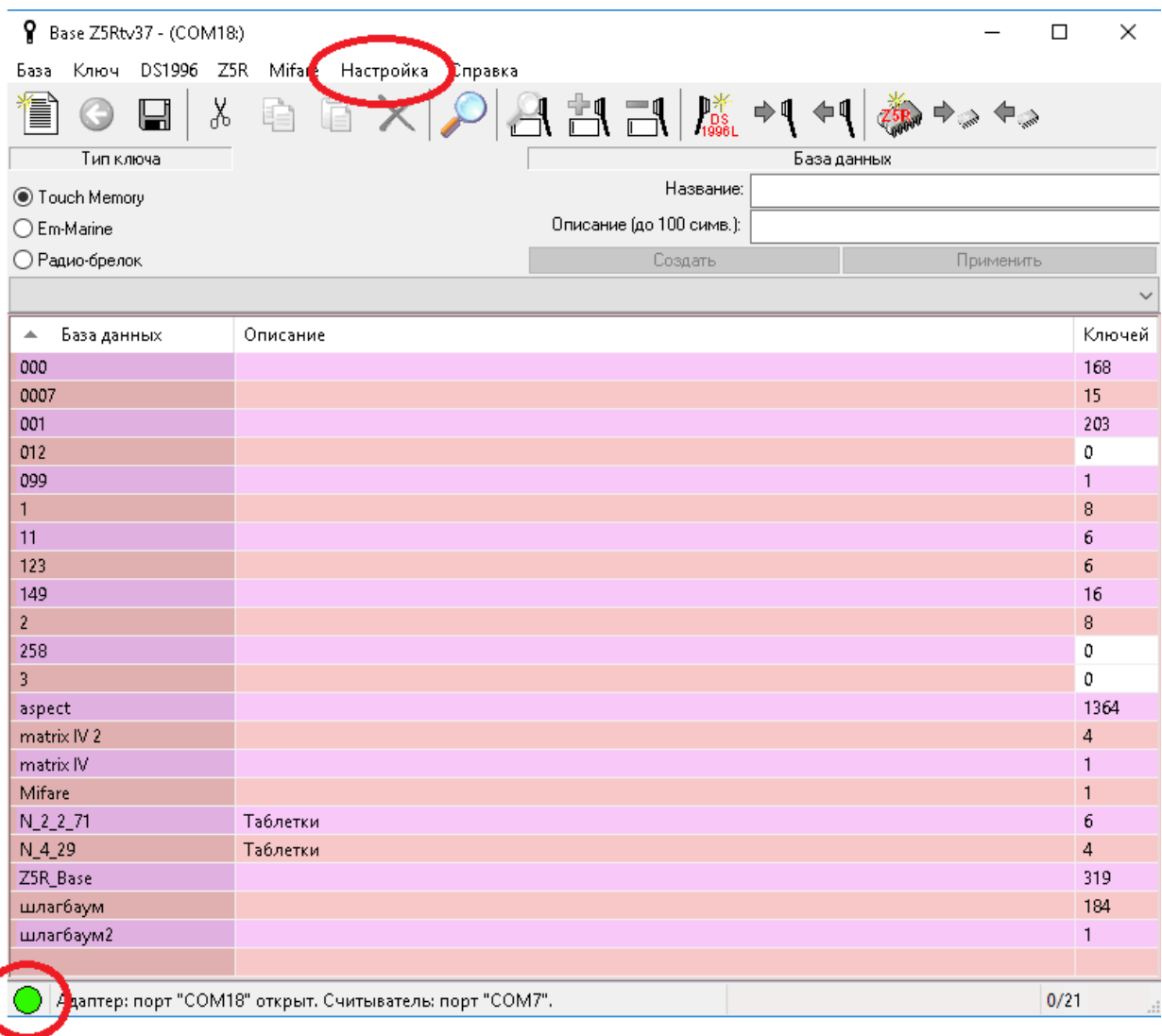

*9. Меню "Настройка" и индикатор (зелёный круг)*

## Создание базы

После настройки com-порта адаптера необходимо создать базу данных. Для её создания необходимо:

- 1. Нажмите кнопку . Появится окно **«Создание новой базы»**;
- 2. Введите название базы;
- 3. Введите описание базы;
- 4. Нажмите кнопку **«ОК»**. В списке баз появится созданная база.

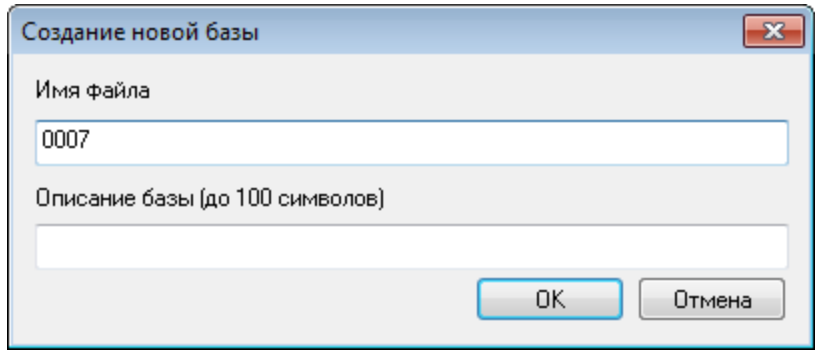

*10. Окно "Создание новой базы"*

По умолчанию базы создаются в папке "% PUBLIC%\Documents\BaseZ5R". Папку можно изменить в окне **«Настройки»** (меню **«Настройка»** -> команда **«Настройки…»**).

# Добавление ключей в базу

## Способ 1. С помощью адаптера

- 1. Откройте базу, для этого нужно по ней сделать двойной клик мышкой;
- ╉╻ 2. Нажмите кнопку **«Режим добавления ключей»** ;
- 3. На панели **«Тип ключа»** выберите ключи какого стандарта сканировать;
- 4. Подносите карточки/брелоки к считывателю. Они будут появляться в списке ключей.

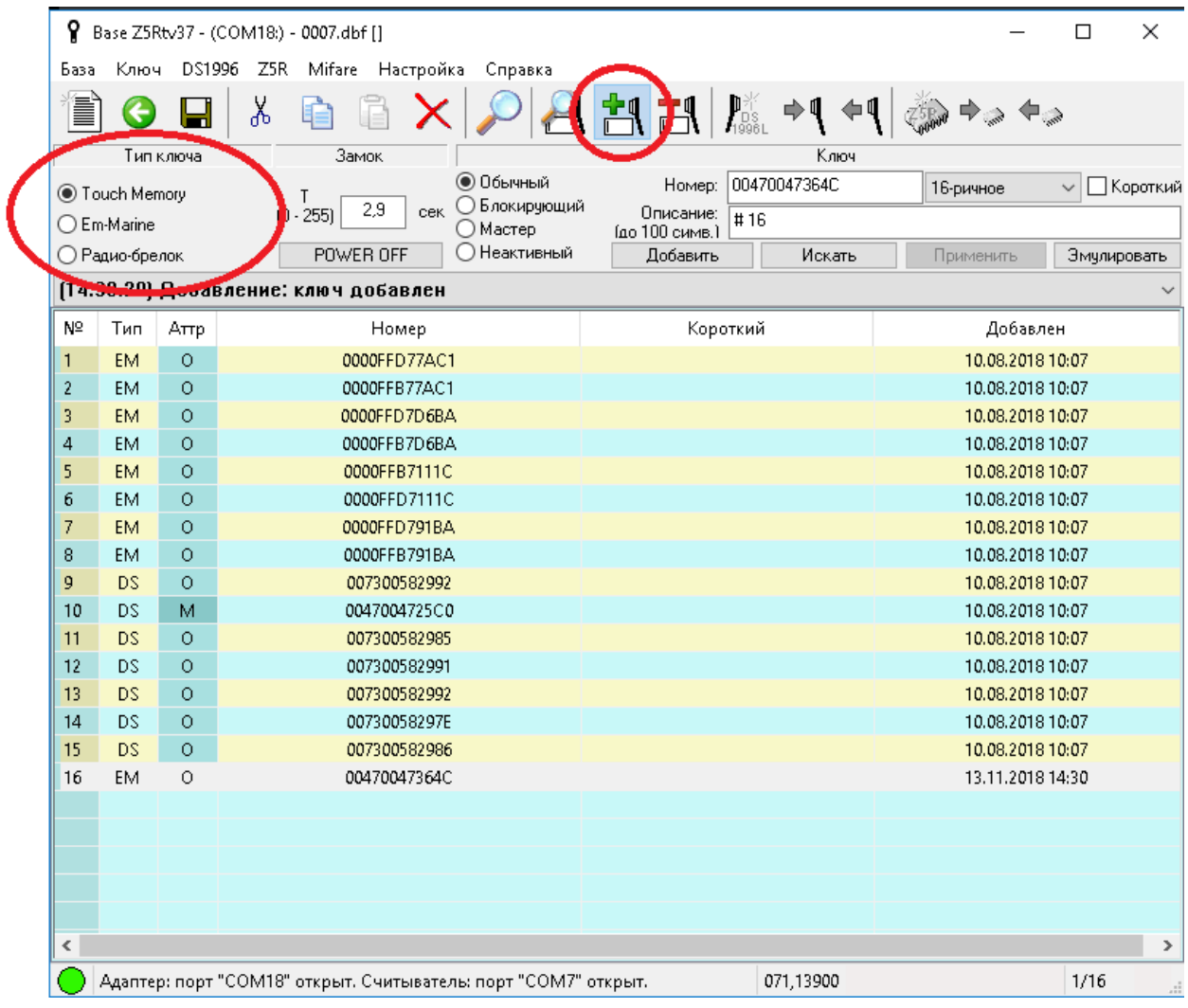

*11. Кнопка "Режим добавления ключей" и панель "Тип ключа"*

Если при работе с программой используется адаптер Z-1 (мод. N Z), то карточки/брелоки подносим к подключенному считывателю.

Если же работа с программой происходит с помощью адаптера Z-2 (мод. E HTZ RF), то функцию считывателя выполняет сам адаптер.

#### Способ 2. С помощью настольного считывателя

- 1. Подключите настольный считыватель (например, Z-2 USB);
- 2. В меню **«Настройка»** выберите порт считывателя;
- 3. Откройте базу, для этого нужно по ней сделать двойной клик мышкой;
- 4. Нажмите кнопку **«Режим добавления ключей»** . В строке состояния появится»<br>4. Нажмите кнопку **«Режим добавления ключей»** . В строке состояния появится» надпись "...Считыватель: порт "COM" открыт.";
- 5. Подносите карточки/брелоки к настольному считывателю. Они будут появляться в списке ключей.

## Способ 3. Вручную

- 1. Откройте базу, для этого нужно по ней сделать двойной клик мышкой;
- 2. На панели **«Ключ»** введите параметры ключа:
	- a. Справа от поля **«Номер»** выберите формат номера и в поле **«Номер»** введите номер ключа;
	- b. Выберите тип ключа (Обычный, Блокирующий, Мастер, Неактивный);
	- c. Введите имя владельца ключа в поле «Описание»;
- 3. Нажмите кнопку **«Добавить»**. В списке ключей появится добавленный ключ.

| ×<br>Base Z5Rtv37 - (COM18:) - 0007.dbf []<br>$\Box$                         |                    |              |                              |                                   |                                      |
|------------------------------------------------------------------------------|--------------------|--------------|------------------------------|-----------------------------------|--------------------------------------|
| Ключ<br>DS1996<br>Z5R<br>Mifare Настройка<br>Справка<br>База                 |                    |              |                              |                                   |                                      |
| Ĩ                                                                            |                    |              | X                            | $P^*$ and $P^*$ $P^*$ $P^*$<br>⊕¶ |                                      |
|                                                                              | Замок<br>Тип ключа |              |                              | Ключ                              |                                      |
| ● Touch Memory<br>Τ                                                          |                    |              | ● Обычный                    | 00470047364C<br>Homep:            | <b>Дан</b> Короткий<br>16-ричное     |
| ○ Блокирующий<br>2,9<br><b>CBK</b><br>$(0 - 255)$<br>◯ Em-Marine<br>○ Мастер |                    |              |                              | Описание.<br>IH Ibi               |                                      |
|                                                                              | ○ Радио-брелок     |              | ∩Неактивный<br>POWER OFF     | Искать<br>Добавить                | Эмулировать<br>Применить             |
| [14:30.29] Добавление: ключ добавлен                                         |                    |              |                              |                                   |                                      |
| Nº                                                                           | Тип                | Аттр         | Номер                        | Короткий                          | Добавлен                             |
| 1                                                                            | <b>EM</b>          | $\circ$      | 0000FFD77AC1                 |                                   | 10.08.2018 10:07                     |
| $\overline{2}$                                                               | <b>EM</b>          | $\circ$      | 0000FFB77AC1                 |                                   | 10.08.2018 10:07                     |
| 3                                                                            | <b>EM</b>          | Ō            | 0000FFD7D6BA                 |                                   | 10.08.2018 10:07                     |
| 4                                                                            | <b>EM</b>          | O            | 0000FFB7D6BA                 |                                   | 10.08.2018 10:07                     |
| 5                                                                            | <b>EM</b>          | Ō            | 0000FFB7111C                 |                                   | 10.08.2018 10:07                     |
| 6                                                                            | <b>EM</b>          | O            | 0000FFD7111C                 |                                   | 10.08.2018 10:07                     |
| 7                                                                            | <b>EM</b>          | $\circ$      | 0000FFD791BA                 |                                   | 10.08.2018 10:07                     |
| 8                                                                            | EM                 | O            | 0000FFB791BA                 |                                   | 10.08.2018 10:07                     |
| 9                                                                            | DS                 | O            | 007300582992                 |                                   | 10.08.2018 10:07                     |
| 10                                                                           | DS                 | м            | 0047004725C0                 |                                   | 10.08.2018 10:07                     |
| 11                                                                           | DS                 | O            | 007300582985                 |                                   | 10.08.2018 10:07                     |
| 12                                                                           | DS                 | O            | 007300582991                 |                                   | 10.08.2018 10:07                     |
| 13                                                                           | <b>DS</b>          | O            | 007300582992                 |                                   | 10.08.2018 10:07                     |
| 14<br>15                                                                     | DS<br><b>DS</b>    | O<br>$\circ$ | 00730058297E<br>007300582986 |                                   | 10.08.2018 10:07<br>10.08.2018 10:07 |
| 16                                                                           | <b>EM</b>          | 0            | 00470047364C                 |                                   | 13.11.2018 14:30                     |
|                                                                              |                    |              |                              |                                   |                                      |
|                                                                              |                    |              |                              |                                   |                                      |
|                                                                              |                    |              |                              |                                   |                                      |
|                                                                              |                    |              |                              |                                   |                                      |
|                                                                              |                    |              |                              |                                   |                                      |
| ∢                                                                            |                    |              |                              |                                   | $\rightarrow$                        |
| Адаптер: порт "СОМ18" открыт. Считыватель: порт "СОМ7" открыт.               |                    |              |                              | 071,13900                         | 1/16<br>ä.                           |

*12. Поле "Номер" и кнопка "Добавить"*

Номер можно вводить в одном из форматов:

- **«16-ричное»** одно число в 16-ричном виде (младший байт справа), например, «0103EB3C09»;
- **«Em-Marine»** два числа в 10-тичном виде (третий байт и младшие 2 байта), разделенные запятой (','), например, «235,15369»;
- **«Em-Marine + код»** аналогично «Em-Marine», но в квадратных скобках код производителя, три байта в 16-ричном виде (младший байт справа), например, «[000103] 235,15369»;
- **«10-тичное»** одно число в 10-тичном виде, например, «000004360715273».
- **«10-тичные байты»** 6 чисел в 10-тичном виде, разделенные пробелом, например, «000 001 003 235 060 009»;

Если полный номер ключа не известен, то установите флаг **«Короткий»**.

Типы ключей:

- 1. Обычный предназначен только для осуществления прохода. Замок открывается при поднесении ключа к считывателю;
- 2. Блокирующий позволяет осуществлять проход и включать/отключать режим «Блокировка». В режиме «Блокировка» проход разрешен только по блокирующим ключам, проход по простым ключам закрыт. При проходе по блокирующим ключам замок открывается в момент убирания ключа от считывателя;
- 3. Мастер управляет режимами работы контроллера, но не открывает замок;

## Способ 4. Копирование из другой базы (Ctrl+C, Ctrl+V)

- 1. Откройте базу, из которой копируем ключи;
- 2. Выделите ключи в списке, которые нужно копировать, для этого нужно кликнуть ЛКМ по ключу. Если нужно копировать несколько ключей, то удерживая клавишу **Ctrl**, кликните ЛКМ по оставшимся копируемым ключам;
- 3. Нажмите на клавиатуре сочетание клавиш **Ctrl+C** (или нажмите кнопку );
- ⊝ 4. Закройте базу, для этого нажмите кнопку
- 5. Откройте базу, в которую нужно добавить ключи;
- 6. Нажмите на клавиатуре сочетание клавиш **Ctrl+V** (или нажмите кнопку ). В списке ключей появятся добавленные ключи;

## Редактирование базы

Откройте базу, для этого нужно по ней сделать двойной клик мышкой;

#### Изменение параметров ключа

- 1. В списке ключей выберите редактируемый ключ, кликнув ЛКМ по нему;
- 2. На панели **«Ключ»** измените параметры ключа (аналогично как при добавлении ключа вручную);
- 3. Нажмите кнопку **«Применить»**.

#### Изменение времени открывания замка

На панели **«Замок»** введите время в диапазоне от 0 до 255 секунд.

## Удаление ключей из базы

- 1. Открыть базу, для этого нужно по ней сделать двойной клик мышкой;
- 2. В списке ключей выделить один или несколько ключей, которые нужно удалить;
	- a. Чтобы выделить один ключ кликнете ЛКМ по нему;
	- b. Чтобы выделить диапазон ключей кликните ЛКМ по первому ключу диапазона, и удерживая нажатой клавишу **Shift**, кликните ЛКМ по последнему ключу диапазона;
	- c. Чтобы выделить несколько ключей в разных местах списка кликните ЛКМ по первому ключу, и удерживая нажатой клавишу **Ctrl**, кликните ЛКМ по остальным ключам;
	- d. Чтобы выделить все ключи нажмите сочетания клавиш **Ctrl+A**;
- 3. Нажмите клавишу **Delete**;

## Запись базы в контроллер и чтение базы из него

#### Способ №1. Через колодку

Чтобы записать базу в контроллер:

- 1. Подключите контроллер через колодку на адаптере;
- 2. Откройте базу ключей;
- 3. Вызовите в меню **«Z5R»** команду **«База --> контроллер Z5R»** или нажмите кнопку  $\blacksquare$

Чтобы прочитать базу из контроллера:

- 1. Подключите контроллер через колодку на адаптере;
- 2. Откройте базу ключей;
- 3. Вызовите в меню **«Z5R»** команду **«Контроллер Z5R --> база»** или нажмите кнопку ◆ ☆

## Способ №2. Через ключ DS1996L (вмещает до 1363 ключей)

Чтобы записать базу в контроллер:

- 1. Вызовите в меню **«DS1996»** команду **«База --> DS1996»** (или кнопка );
- 2. Поднесите ключ DS1996L (идет в комплекте с адаптером) к контактеру и удерживайте до завершения записи всех ключей;
- 3. Очистите память контроллера с помощью замыкания перемычки, затем включите питание для контроллера и пока он будет пищать (оповещая о том, что база ключей пустая) поднесите к нему ключ DS1996L и удерживайте до завершения передачи всех ключей;

Чтобы прочитать базу из контроллера:

- 1. В меню **«DS1996»** вызовите команду **«Подготовка»** (или кнопка  $\frac{\text{figs}}{\text{figs}}$ );
- 2. Поднесите ключ DS1996L к контроллеру и удерживайте до завершения передачи всех ключей;
- 3. Откройте базу ключей;
- 4. В меню **«DS1996»** вызовите команду **«DS1996 --> база»** (или кнопка );

## Способ №3. Через Z-1 (мод. N Z) эмуляцией DS1996L (перемычка)

#### Чтобы записать базу в контроллер:

1. Подключите Z-5R к Z-1 (мод. N Z) по схеме 3 (эмуляция DS1996);

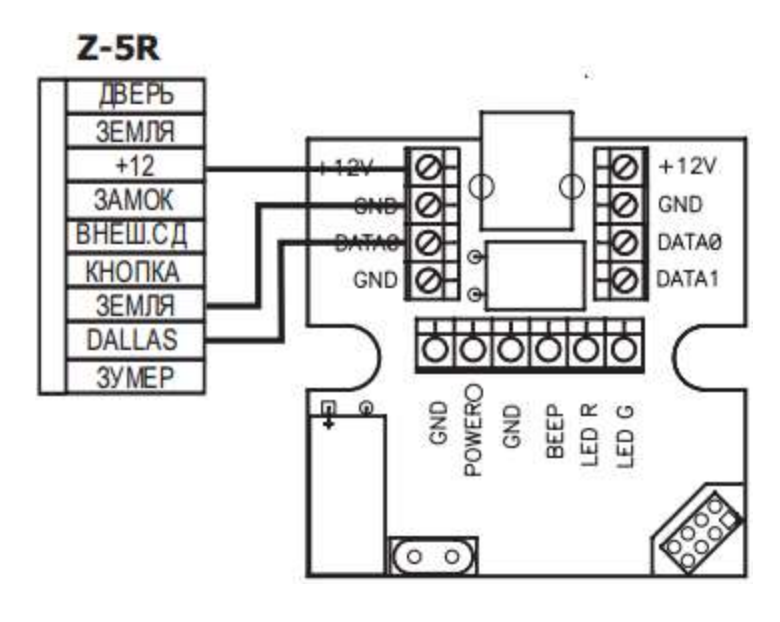

*13. Схема 3*

- 2. Очистите память контроллера перемычкой;
- 3. Подайте питание;
- 4. Пока контроллер пищит вызовите в меню **«DS1996»** команду **«Эмуляция: передача»**;

## Способ №4. Через Z-1 (мод. N Z) эмуляцией DS1996L (мастер-ключ)

Чтобы записать базу в контроллер:

- 1. Подключите Z-5R к Z-1 (мод. N Z) по схеме 3 (эмуляция DS1996);
- 2. С помощью мастер-ключа переведите контроллер в режим добавления ключей: 1кМ 1дМ (поднесением мастер-ключа в считывателю или с помощью кнопки **«Эмулировать»** в BaseZ5R). Чтобы эмулировать поднесение мастер-ключа введите его номер в поле "Номер (до 12 симв.)", и нажмите и удерживайте кнопку **«Эмулировать»**, в зависимости от продолжительности нажатия эмулируется короткое или длинное касание. Как перевести контроллер в режим добавления ключей, описано в паспорте контроллера;
- 3. Вызовите в меню **«DS1996»** команду **«Эмуляция: передача»**.

Чтобы записать базу в контроллер:

- 1. Подключите Z-5R к Z-1 (мод. N Z) по схеме 3 (эмуляция DS1996);
- 2. Откройте базу ключей;
- 3. С помощью мастер-ключа переведите контроллер в режим добавления ключей: 1кМ 1дМ (поднесением мастер-ключа в считывателю или с помощью кнопки **«Эмулировать»** в BaseZ5R);

4. Когда Z-5R перейдет в режим добавления ключей в BaseZ5R в меню **«DS1996»** вызовите команду **«Эмуляция: получение»**.

# Включение/выключение питания Z-1 (мод. N Z)

Чтобы выключить питание на контакте POWER, +12В нужно:

- 1. Открыть базу;
- 2. Нажать и удерживать кнопку **«POWER OFF»**. При нажатии кнопки питание выключается, при отпускании – включается.

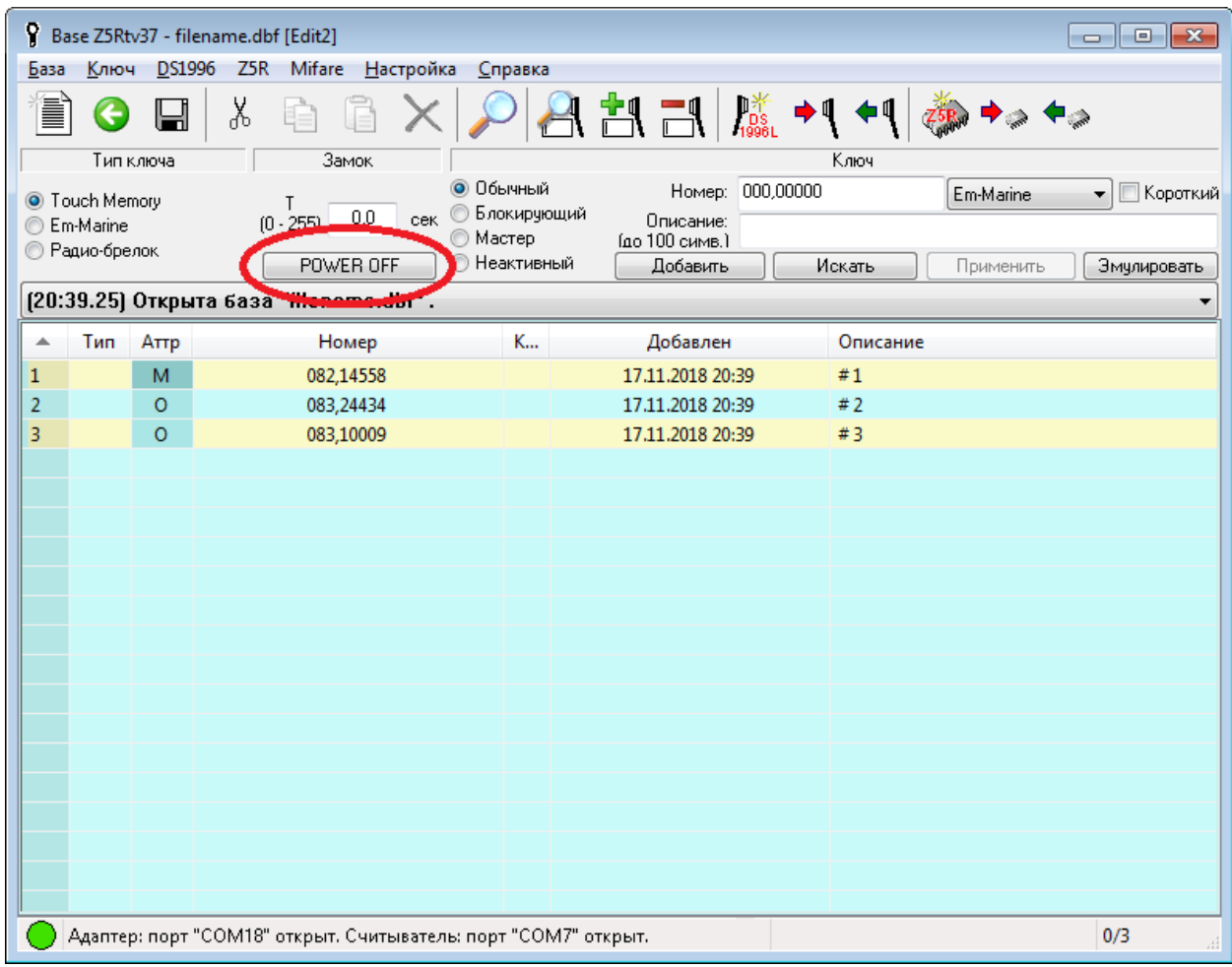

*14. Кнопка "POWER OFF" на панели "Замок"*

## Импорт и экспорт ключей

BaseZ5R позволяет импортировать/экспортировать файлы следующих форматов:

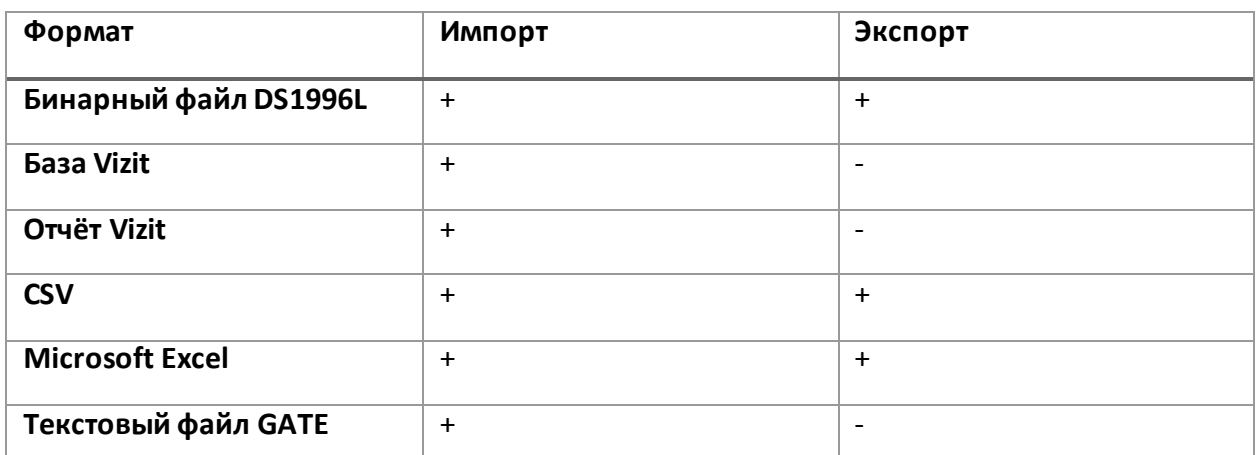

Перед импортом/экспортом списка ключей нужно открыть базу. Перед экспортом в текстовые форматы (CSV, Excel) рекомендуется на панели «Ключ» выбрать формат «16 ричное», чтобы экспортировался полный номер ключа (все 6 байт).

Команды импорта/экспорта находятся в меню **«База»**.

Для резервного копирования нужно копировать файлы баз в формате \*.dbf (папка баз указана в: меню **«Настройка»** -> **«Настройки…»** -> окно **«Настройки»**.

Файлы формата **«Бинарный файл DS1996L»** создаются командой **«DS1996 -> файл…»** в меню **«DS1996»**.

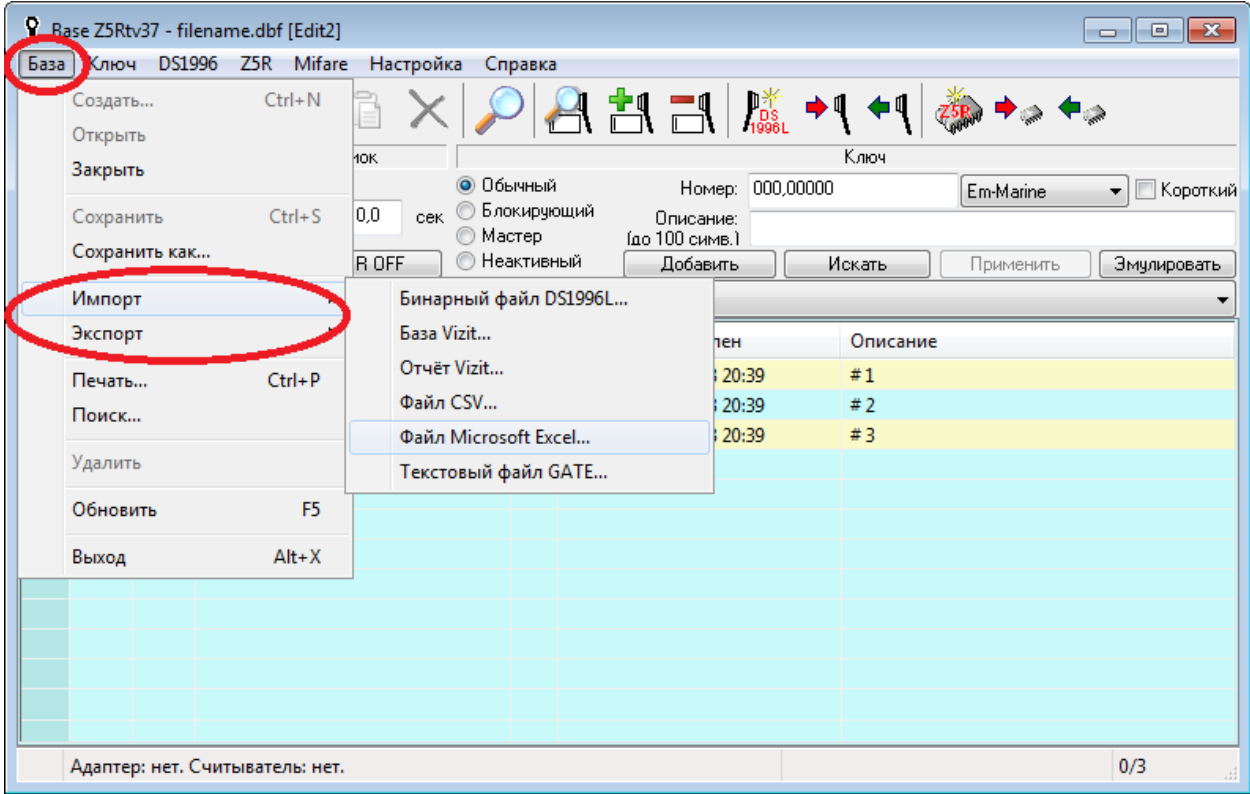

## Сравнение двух баз

Для сравнения двух БД выделите сначала одну БД, затем удерживая клавишу **Ctrl**, кликом ЛКМ выделите вторую БД и нажмите клавишу **Enter**.

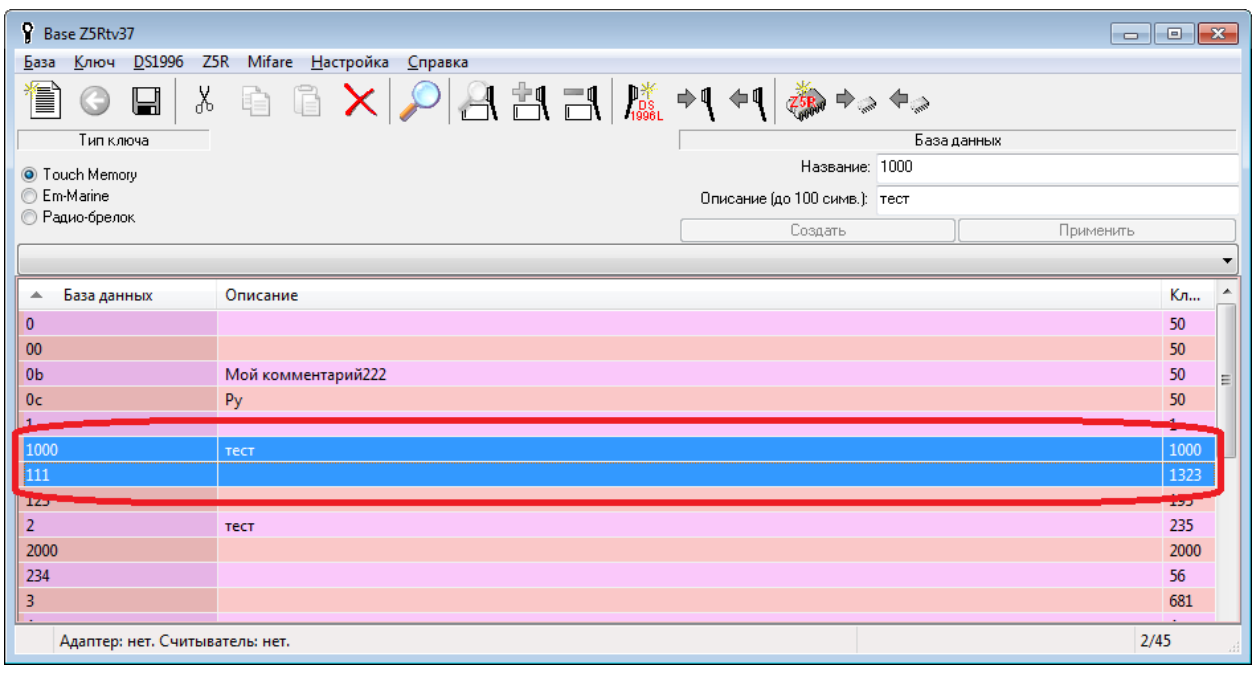

*15. Выделение двух БД*

На панели «Сравнение» выберите по каким параметрам сравнивать списки ключей (установить флаги) и затем нажмите кнопку «Сравнить». Появится сообщение «Базы одинаковые» или «Базы различные». В списках ключей красным будут выделены различающиеся параметры.

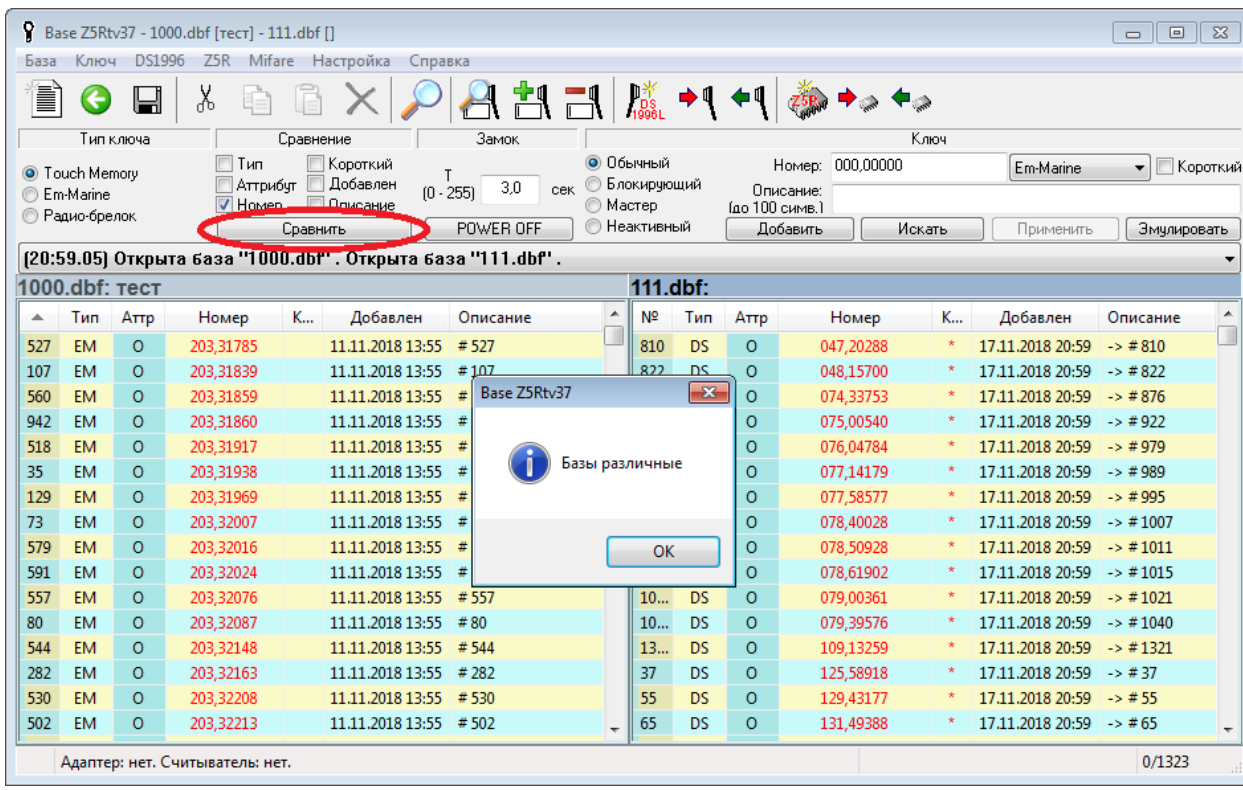

## Поиск ключа во всех базах

Для поиска ключей во всех БД нужно:

- 1. Нажать кнопку Появится окно **«Поиск»**;
- 2. Введите необходимые параметры поиска:
	- a. Установите флаг с названием нужного параметра;
	- b. Введите значение параметра (например, номер ключа как на рисунке ниже);
- 3. Нажмите кнопку **«Искать»**. В списке **«Результат»** появится список найденных ключей;
- 4. Двойным кликом ЛКМ перейдите к найденному ключу. Откроется база и выделиться найденный ключ, окно **«Поиск»** не закроется.

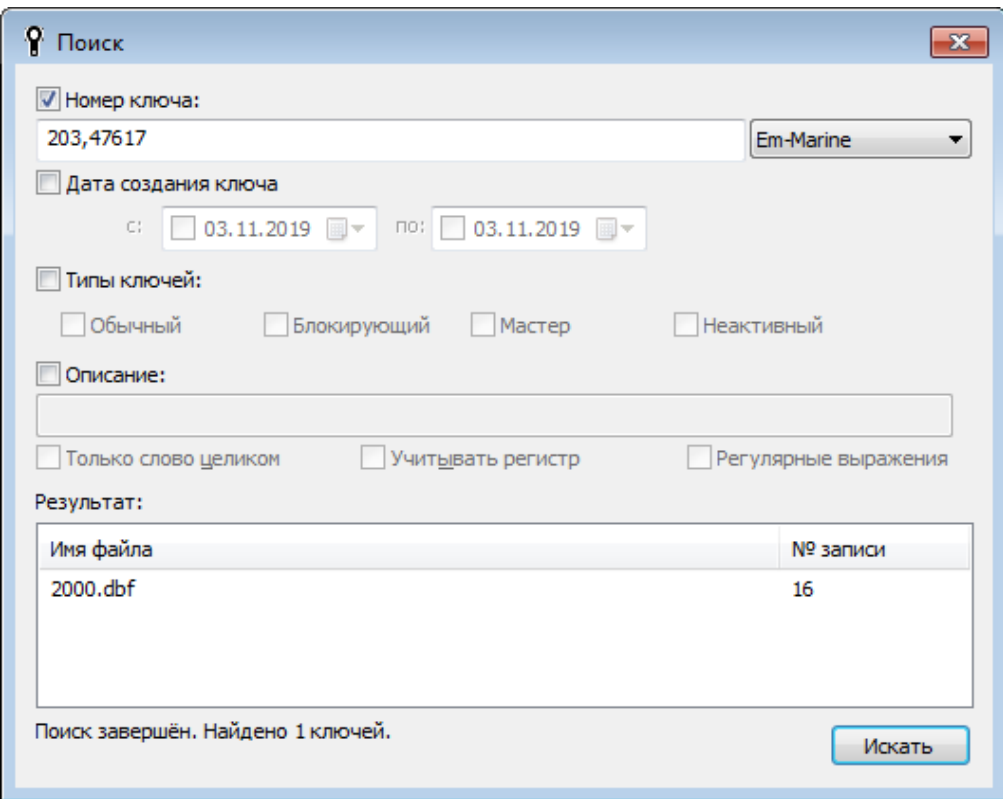

*16. Окно "Поиск" с найденным ключом*

## Запись номера ключа в ключ Temic (создание копии ключа)

С помощью ключа Temic (T5557, T5577) и считывателя Z-2 USB или Z-2 (мод. E HTZ RF) можно сделать копию ключа Em-Marine или HID.

- 1. Подключите считыватель к ПК;
- 2. Выберите порт считывателя:
	- a. Если в меню **«Настройка»** -> **«Порт адаптера»** выбран com-порт считывателя, то выберите вариант **«Нет»**;
	- b. В меню **«Настройка»** -> **«Порт считывателя»** выберите com-порт считывателя;
- 3. Откройте базу;
- 4. Выделите ключ, номер которого нужно записать в Temic;
- 5. Положите ключ Temic в поле считывателя (Z-2 USB или Z-2 (мод. E HTZ RF));
- 6. В меню **«Ключ»** -> **«Запись номера на Temic»** выберите тип ключа Em-Marine или HID. Появится сообщение «Запись прошла успешно»;

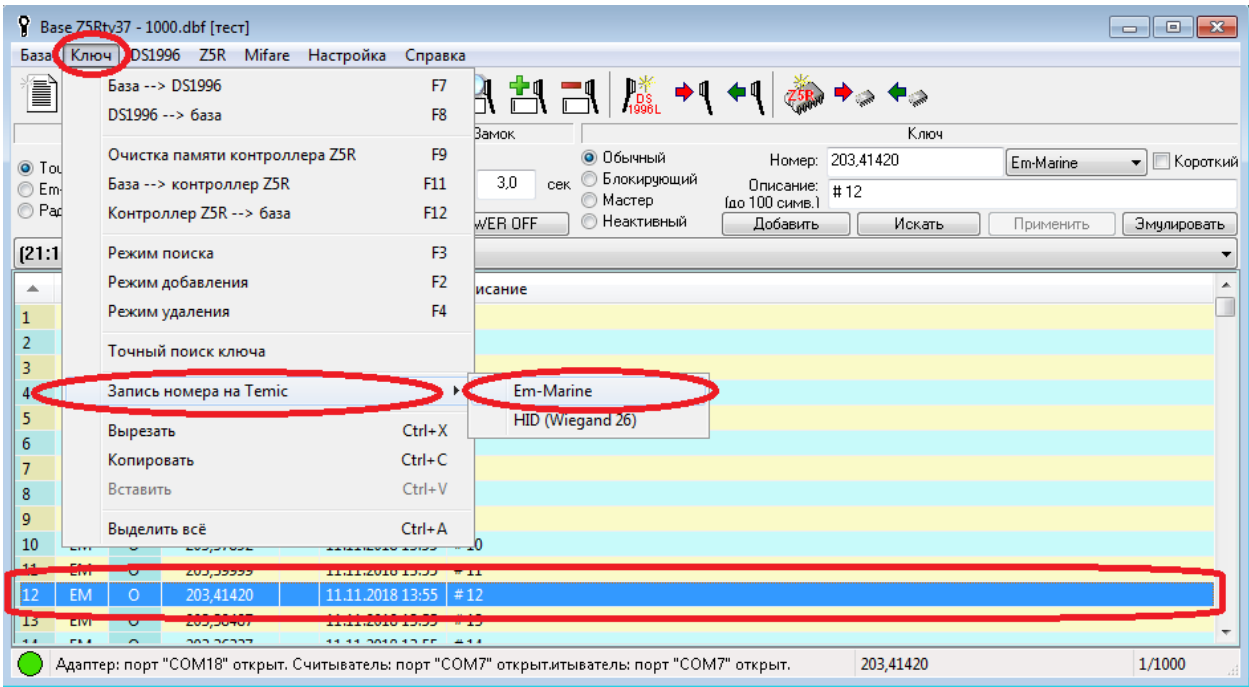

*17. Запись номера Em-Marine на ключ Temic с помощью Z-2 USB*

## Вопросы и ответы

- 1. [Почему при поднесении ключа к считывателю контроллер пищит не переставая?](#page-22-0)
- 2. [Почему не доступны команды для работы с адаптером \(чтение/запись в](#page-22-1)  [контроллер и другие\)?](#page-22-1)
- 3. [Почему при чтении базы из контроллера считываются неправильные ключи и](#page-22-2)  [неправильное время открытия?](#page-22-2)
- 4. [Почему при переносе базы ключей из DS1996L в контроллер прописываются не все](#page-23-0)  [ключи?](#page-23-0)
- 5. [Почему не работают команды меню "Запись номера на Temic" и команды меню](#page-23-1)  ["Mifare"?](#page-23-1)
- 6. [Как перенести базу ключей от программы BaseZ5R v1.36 в новую программу](#page-22-3)  [BaseZ5R v1.37?](#page-22-3)
- <span id="page-22-3"></span>7. [Почему после выполнения команды "Инициализировать размер памяти](#page-24-0)  [контроллера" чтение из контроллера возвращает неправильные данные \(время](#page-24-0)  [замка и список ключей\)?](#page-24-0)
- <span id="page-22-0"></span>1. **Почему при поднесении ключа к считывателю контроллер пищит не переставая?** Установлено большое время открытия двери. Проверьте значение параметра **«T= (от 0 до 255)»** в окне открытой БД.
- <span id="page-22-1"></span>2. **Почему не доступны команды для работы с адаптером (чтение/запись в контроллер и другие)?**

Возможные причины:

- $\circ$  Если в заголовке окна BaseZ5R не отображается имя com-порта, значит не выбран com-порт адаптера. В меню **«Настройка»** *->* **«Порт адаптера»** выберите правильный com-порт. При этом в меню **«Настройка»** *->* **«Порт считывателя»** должен быть указан другой com-порт или вариант **«Нет»**;
	- Если в меню нет нужного порта, то перезапустите программу BaseZ5R;
- o Если не доступны команды чтения/записи базы из/в контроллер, но доступна команда "Очистить памяти контроллера Z5R", то значит не открыта БД (команды доступны только после открытия БД). Выберите файл БД в списке в окне BaseZ5R и нажмите на клавиатуре Enter.
- <span id="page-22-2"></span>3. **Почему при чтении базы из контроллера считываются неправильные ключи и неправильное время открытия?**

Контроллер не подключен к адаптеру через колодку или нет контакта. Если контроллер подключен к Z-1 (мод. N Z) в режиме эмуляции DS1996L, то:

- 1. Контроллер должен быть подключен к Z-1 (мод. N Z) п[о схеме 3 из паспорта](http://www.ironlogic.ru/il.nsf/file/ru_z2base.pdf/$FILE/z2base.pdf)  Z-[1 \(мод. N Z\)](http://www.ironlogic.ru/il.nsf/file/ru_z2base.pdf/$FILE/z2base.pdf);
- 2. Чтобы считать ключи из контроллера нужно:
	- 1. С помощью мастер-ключа перевести контроллер в режим добавления ключей: 1кМ 1дМ (поднесением мастер-ключа в считывателю или с помощью кнопки **«Эмулировать»** в BaseZ5R);
- 2. Когда контроллер перейдет в режим добавления ключей нужно в BaseZ5R в меню **«1996»** вызвать команду **«Эмуляция: получение»**.
- 3. Записать ключи в контроллер можно 2 способами:
	- 0. Способ №1:
		- 1. Очистить память контроллера перемычкой;
		- 2. Пока контроллер пищит вызвать команду **«Эмуляция: передача»;**
	- 1. Способ №2:
		- 1. С помощью мастер-ключа перевести контроллер в режим добавления ключей: 1кМ 1дМ (поднесением мастер-ключа в считывателю или с помощью кнопки **«Эмулировать»** в BaseZ5R);
		- 2. Когда Z-5R перейдет в режим добавления ключей нужно в BaseZ5R нажать в меню **«1996»** вызвать команду **«Эмуляция: передача»**;
- 4. Чтобы эмулировать поднесение мастер-ключа введите его номер в поле **«Номер (до 12 симв.)»**, и нажмите и удерживайте кнопку **«Эмулировать»**, в зависимости от продолжительности нажатия эмулируется короткое или длинное касание;
- 5. Как перевести контроллер в режим добавления ключей, описано в паспорте контроллера.
- <span id="page-23-0"></span>4. **Почему при переносе базы ключей из DS1996L в контроллер прописываются не все ключи?**

Скорее всего был потерян контакт с DS1996L в течение 16 секунд и контроллер завершил передачу по тайм-ауту. Если после начала приема базы контроллер просигналит о потере контакта с ключом DS1996L, снова приложите ключ (нужно успеть за 16 секунд). Контроллер сигналит о завершении приема одинаково в обоих случаях: 1) при успешном приеме всех ключей 2) при завершении по таймауту.

<span id="page-23-1"></span>5. **Почему не работают команды меню «Запись номера на Temic» и команды меню «Mifare»?**

Для нормальной работы этих команд в меню **«Настройки»** -> **«Порт считывателя»** должен быть выбран правильный com-порт считывателя. При этом в меню **«Настройки»** -> **«Порт адаптера»** должен быть выбран com-порт отличный от comпорта считывателя, в меню **«Порт адаптера»** можно временно выбрать **«Нет»**.

#### 6. **Как перенести базу ключей от программы BaseZ5R v1.36 в новую программу BaseZ5R v1.37?**

Скопировать файл базы в папку документов BaseZ5R v1.37. Путь к этой папке записан в реестре "HKLM32\Software\RF Enabled\BaseZ5R" параметр "DocDir", по умолчанию это папка "BaseZ5R" в общих документах, в Windows 7: "%PUBLIC%\Documents\BaseZ5R\". Путь к папке можно задать в программе установки при первой установке BaseZ5R v1.37. При открытии старой базы (v1.36) в BaseZ5R v1.37 она будет автоматически конвертирована в новый формат, при этом оригинальная база будет сохранена в папке "Old\_Db\".

<span id="page-24-0"></span>7. **Почему после выполнения команды "Инициализировать размер памяти контроллера" чтение из контроллера возвращает неправильные данные (время замка и список ключей)?**

Эта команда переопределяет размер физической памяти контроллера, при этом перезаписываются некоторые участки памяти, поэтому портятся записанные ранее данные (время замка, список ключей), их нужно заново записать из БД в контроллер. Эту команду имеет смысл использовать только если при записи/чтении в/из контроллера возникают ошибки.

# Приложение 1. Горячие клавиши

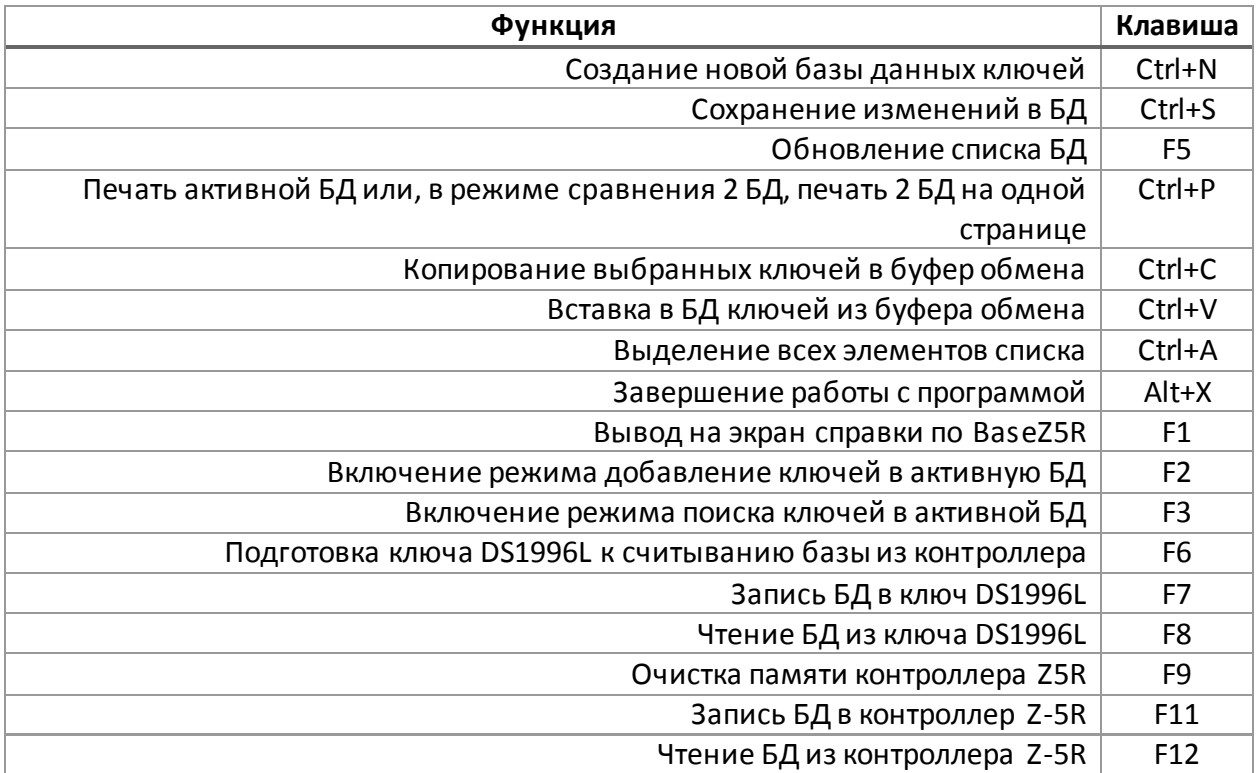

# Приложение 2. Формат файла базы ключей

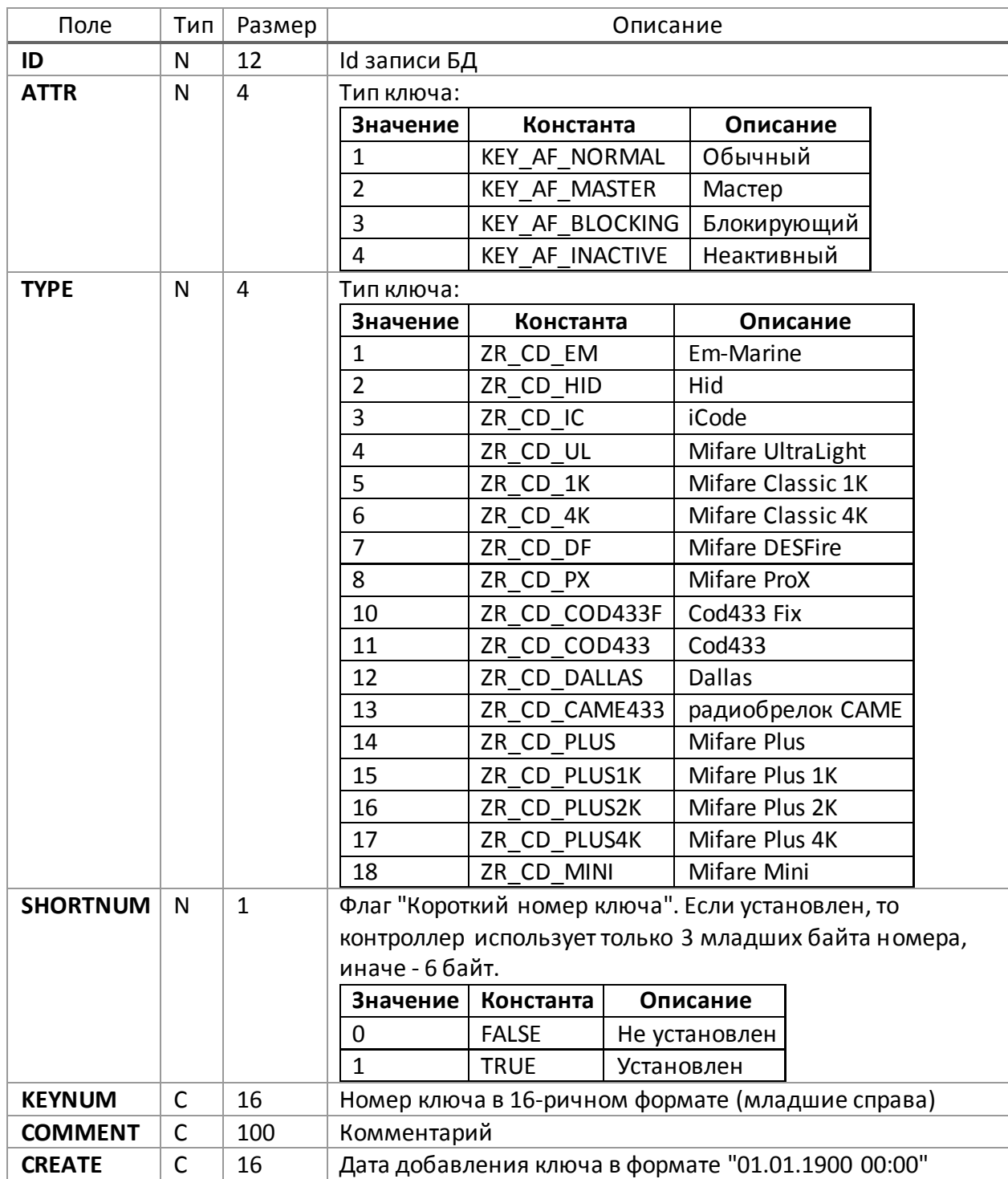

"\*.dbf" - файл документа представляет собой базу данных в формате DBF-III: